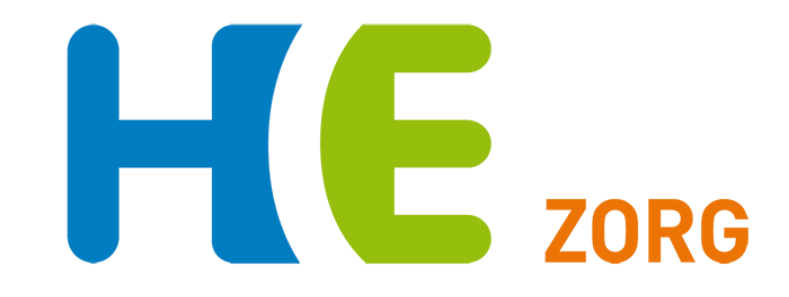

# **Handleiding Portavita GLI Leefstijlcoach COOL**

**Versie 1.0 Helpdesk Huisartsen Eemland Februari 2021 0900-5552288**

# **Inhoudsopgave**

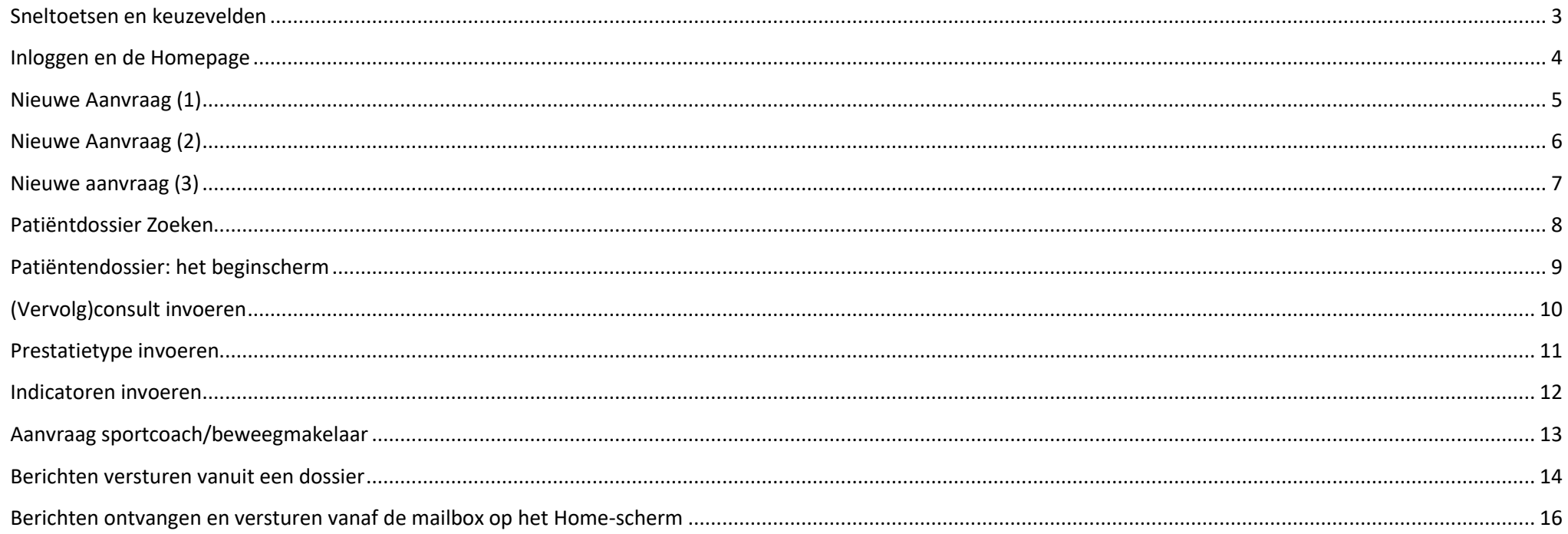

# HE<sub>zoRG</sub>

#### <span id="page-2-0"></span>**Sneltoetsen en keuzevelden**

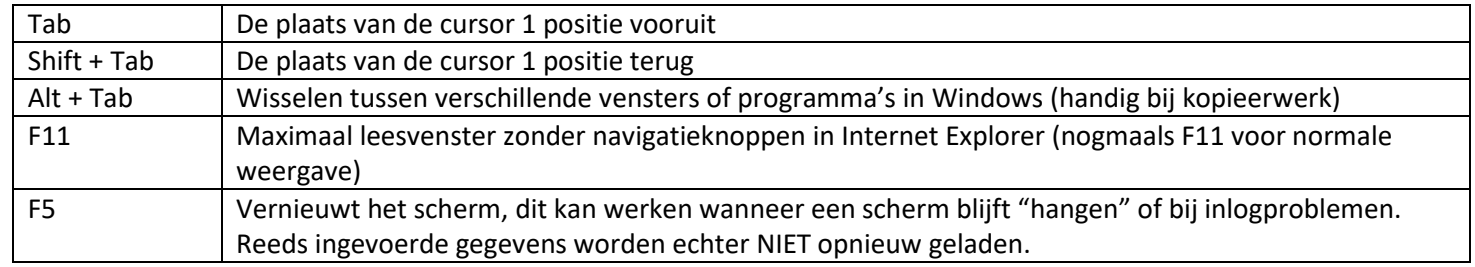

- In plaats van op de knop *Enter* te klikken kun je (in bijna alle velden) ook de *Enter*-toets gebruiken.
- De datum kan ingevoerd worden zonder koppelteken dus bijvoorbeeld: 120977 wordt na *Tab* of *Enter* automatisch 12-09-1977.
- Bij een datum kun je ook letters gebruiken zoals v (vandaag), m (morgen), -1 (gisteren) ,10d (over tien dagen) enz.
- In veel keuzevelden volstaat het intypen van bijv. r voor rechts, n voor nee enz. De keuzeletter wordt onderstreept weergegeven.
- Gebruik indien mogelijk de navigatieteksten in het scherm, het gebruik van de pijltjestoetsen in de internet browser kan resulteren in een foutmelding.
- In alle werklijsten, op de homepage en in het dossier van de patiënt, worden in de toekomst geplande activiteiten zichtbaar door een vinkje te zetten bij: *Toon in de toekomst geplande activiteiten.*

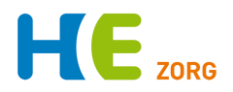

#### <span id="page-3-0"></span>**Inloggen en de Homepage**

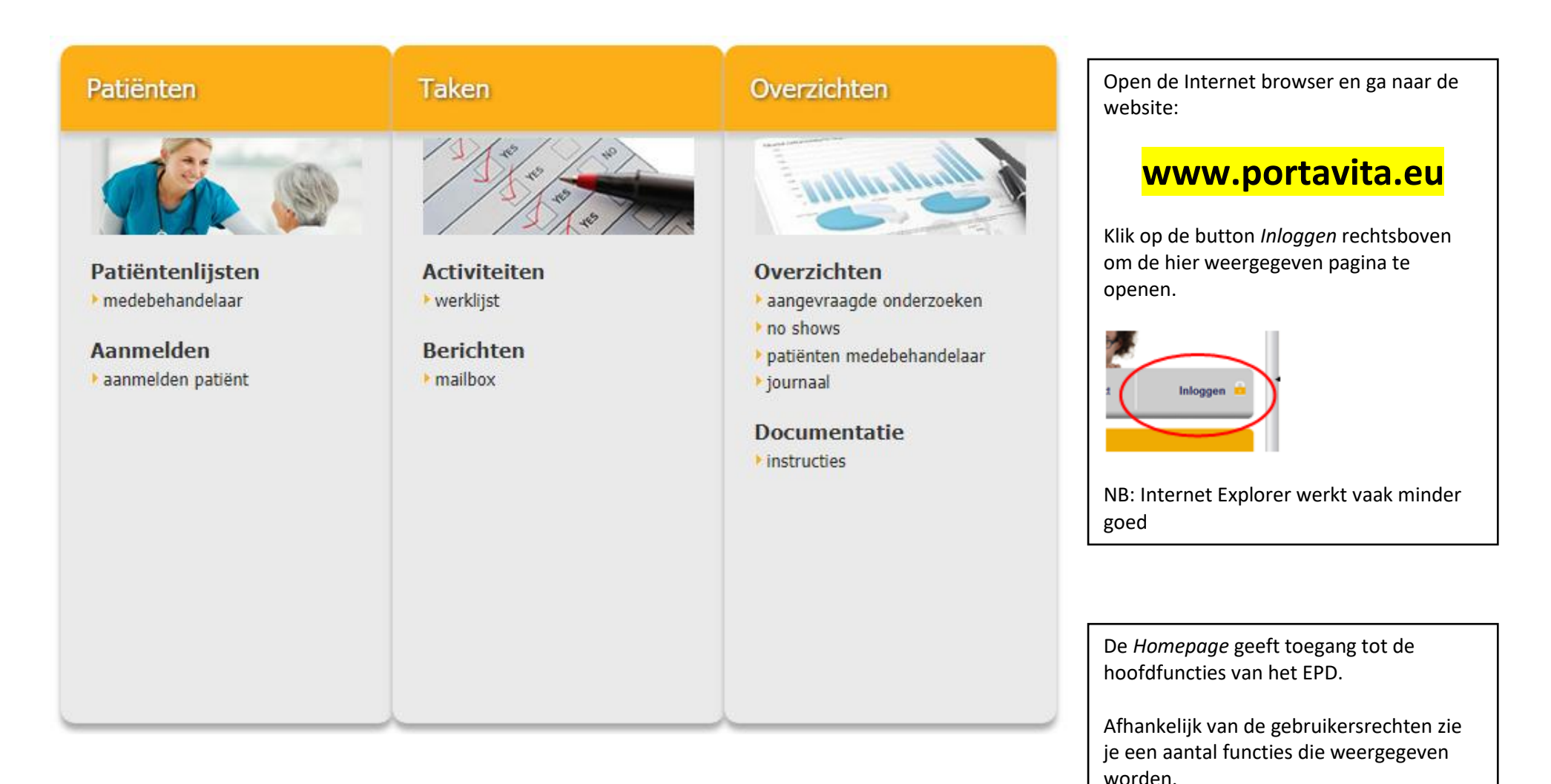

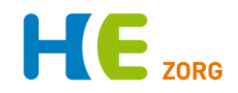

## <span id="page-4-0"></span>**Nieuwe Aanvraag (1)**

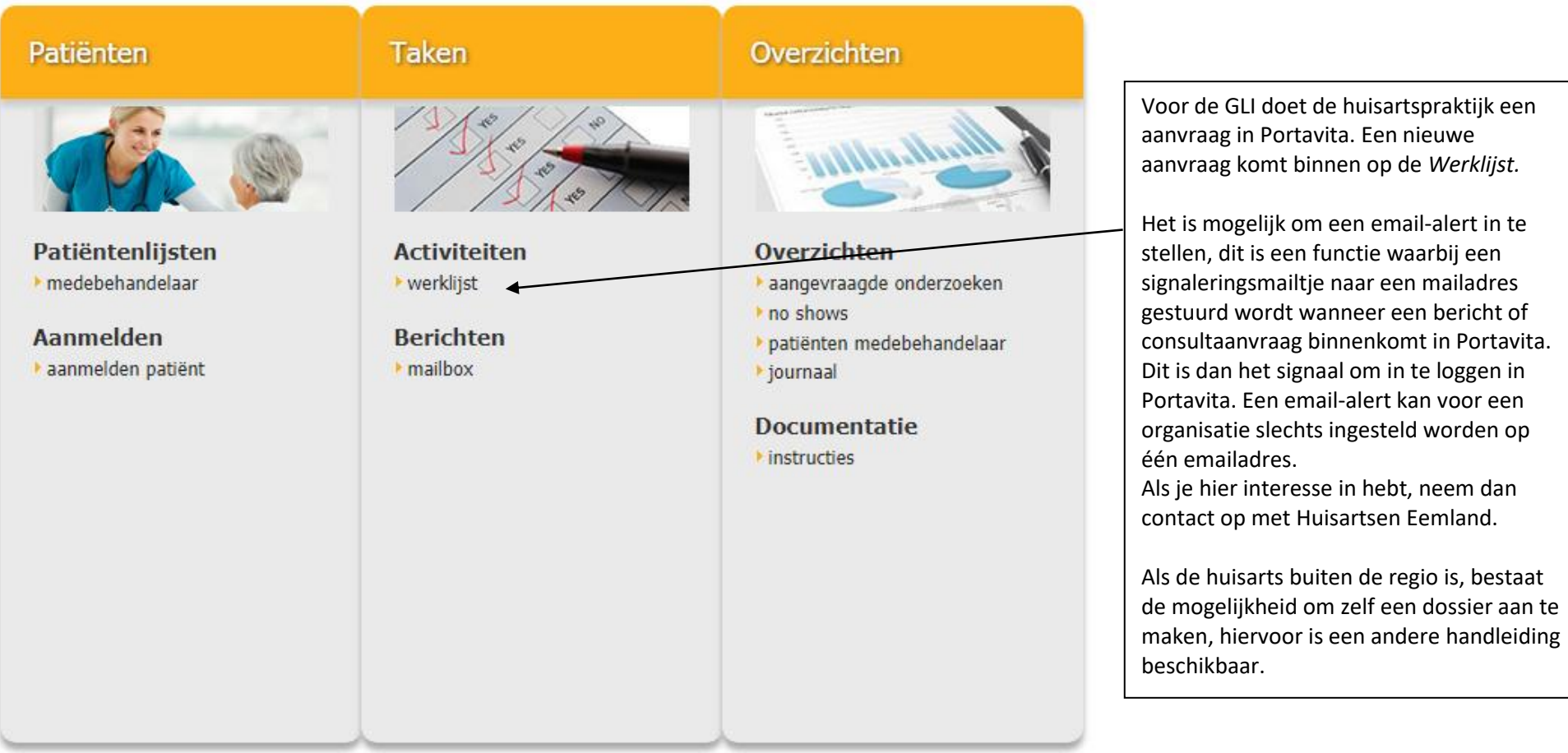

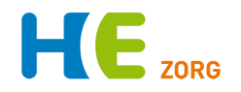

## <span id="page-5-0"></span>**Nieuwe Aanvraag (2)**

#### Werklijst vrije activiteiten - Leefstijlcoach COOI o Home I Terug

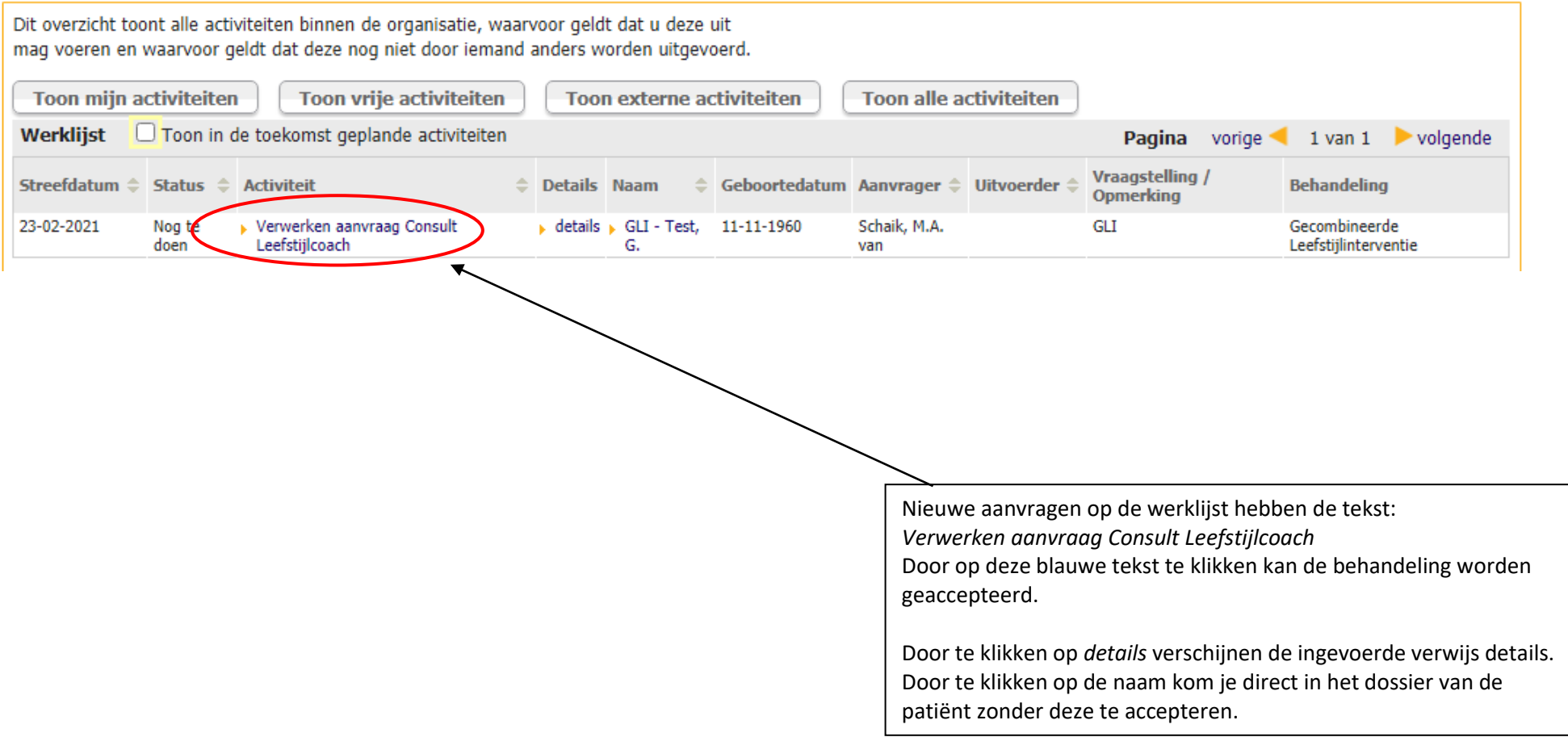

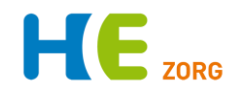

## <span id="page-6-0"></span>**Nieuwe aanvraag (3)**

#### Verwerken aanvraag Consult Leefstijlcoach

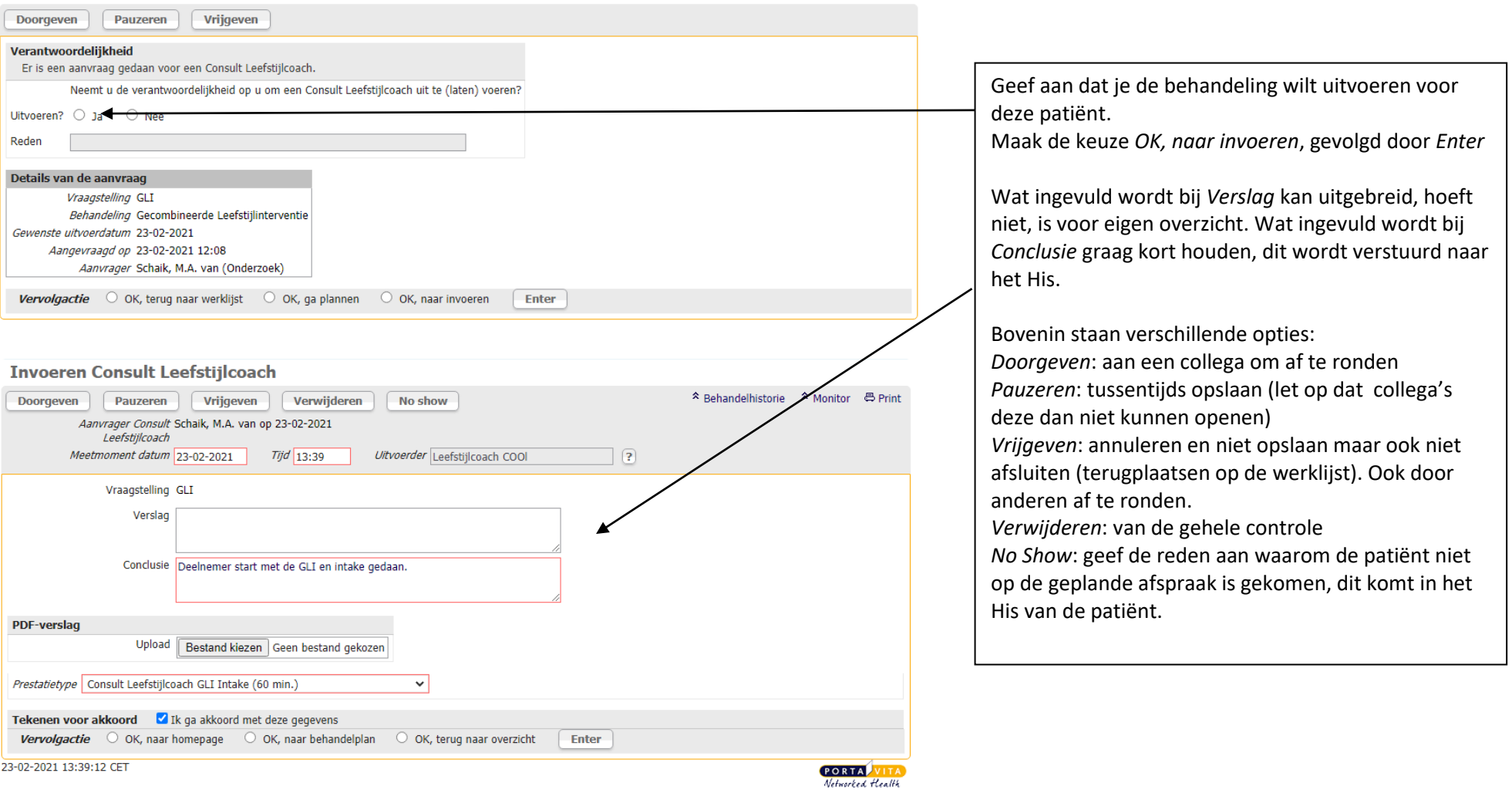

7

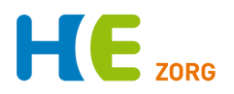

#### **Patiëntdossier Zoeken**

<span id="page-7-0"></span>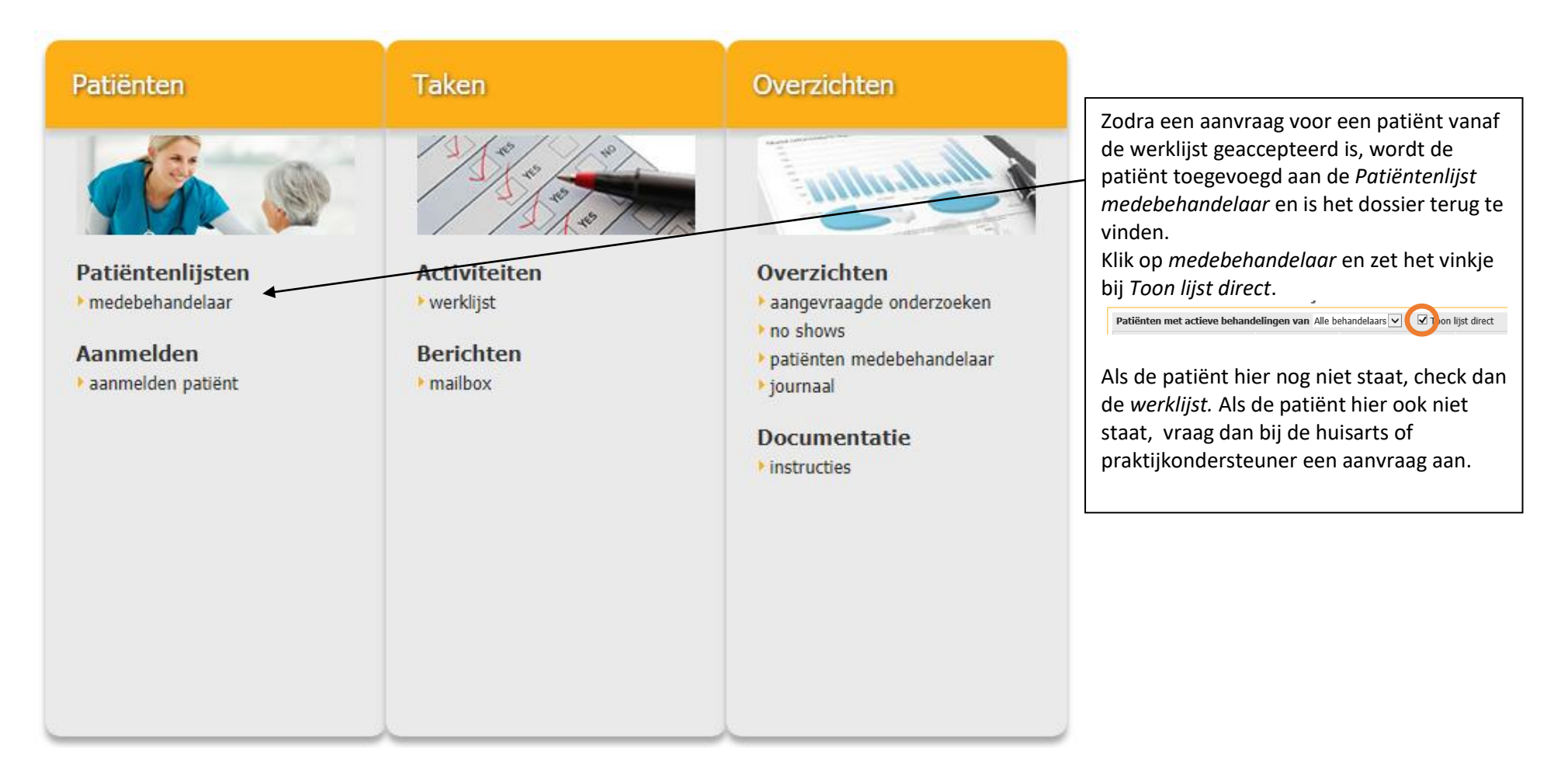

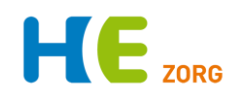

# <span id="page-8-0"></span>**Patiëntendossier: het beginscherm**

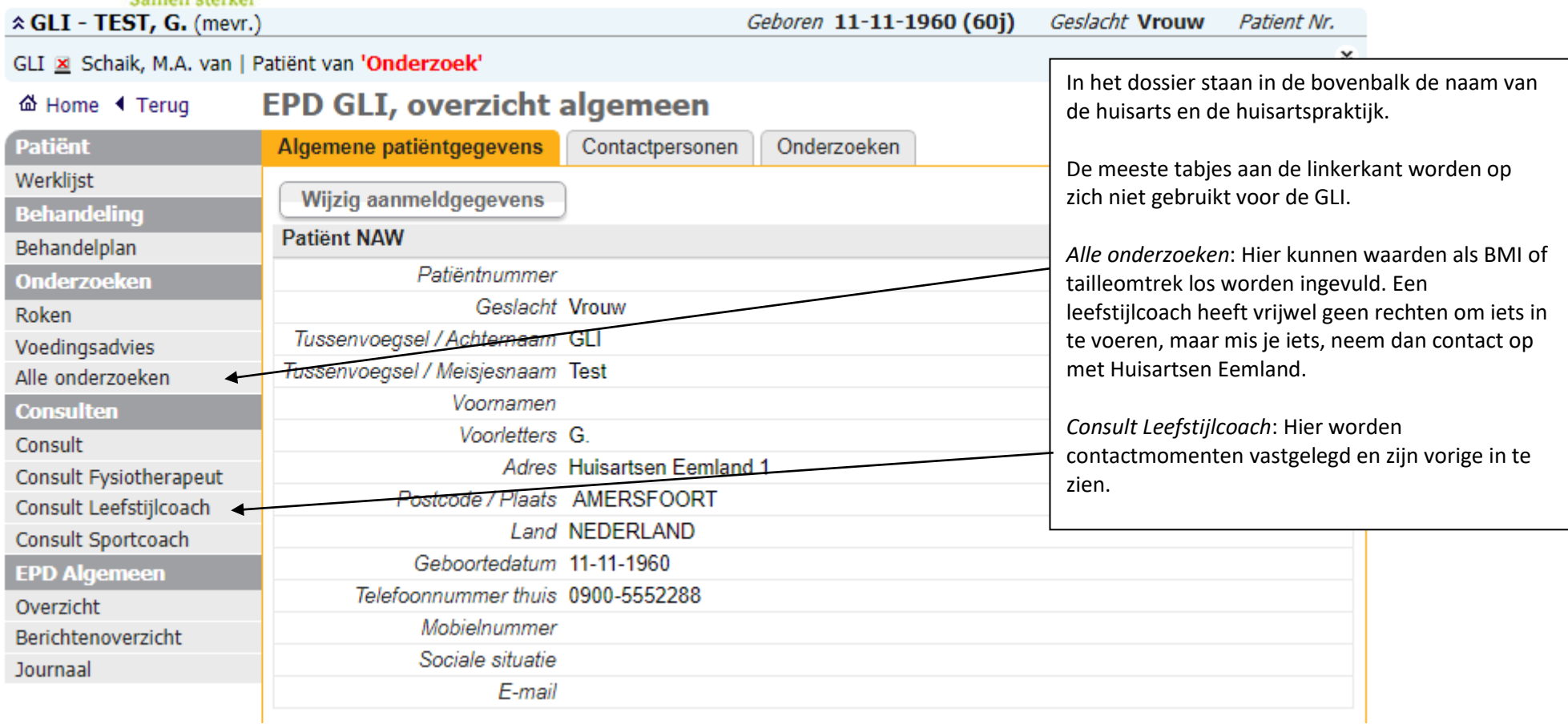

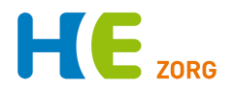

## <span id="page-9-0"></span>**(Vervolg)consult invoeren**

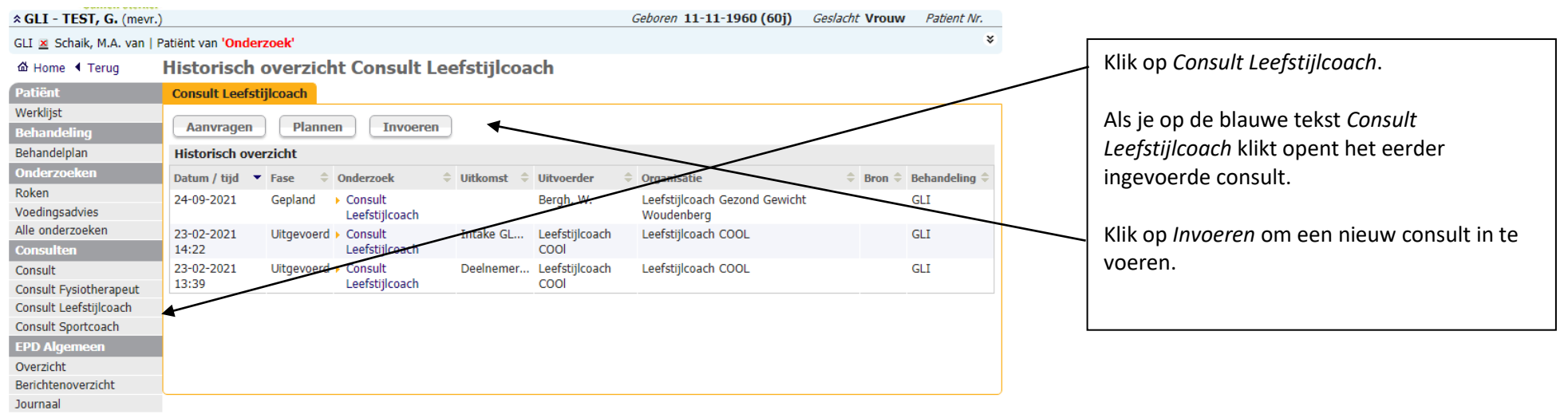

#### **Invoeren Consult Leefstijlcoach**

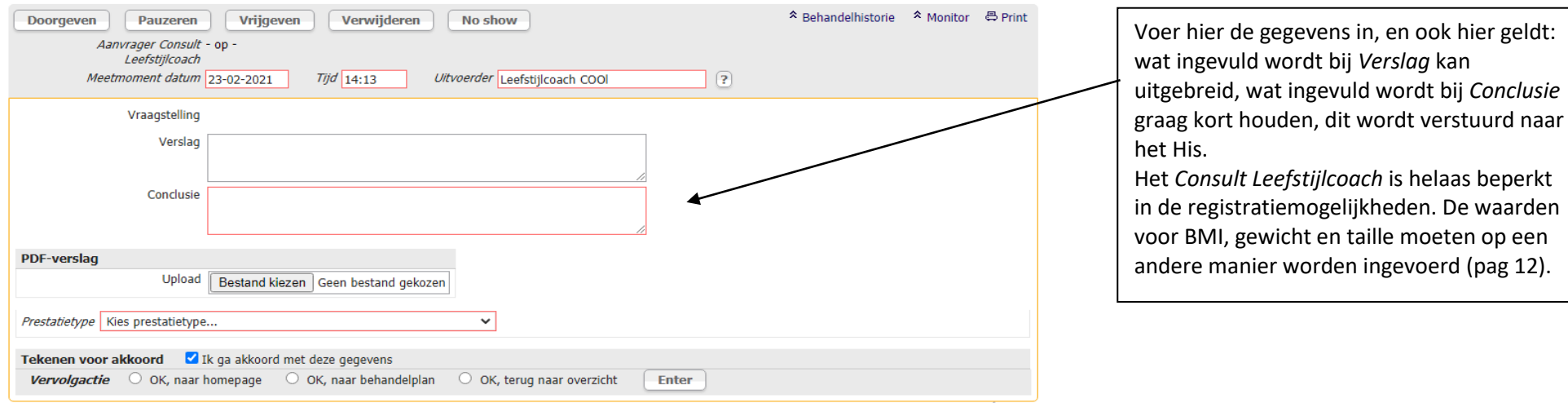

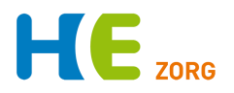

#### <span id="page-10-0"></span>**Prestatietype invoeren**

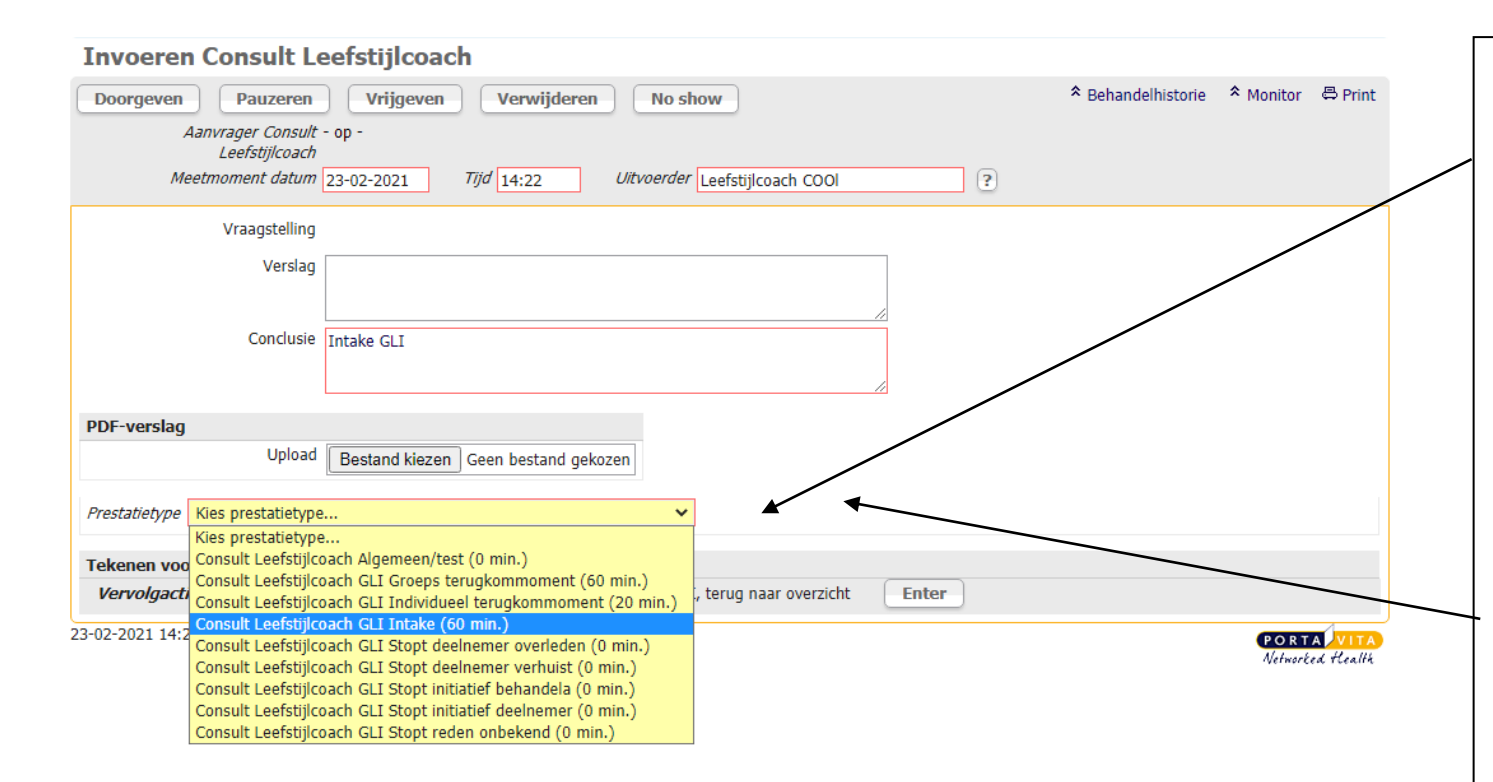

Voor het declareren moet onderaan het invoerscherm worden gekozen voor een prestatietype. Klik na het invoeren van het prestatietype op een *Vervolgactie* en *Enter.*

Er een algemeen/test prestatietype die gebruikt kan worden wanneer het consult geen GLI -activiteit betreft of een test is . Als een deelnemer stopt moet dat ook via een *Consult Leefstijlcoach* kenbaar gemaakt worden.

Na afloop van het kwartaal wordt voor de deelnemers voor wie iets ingevoerd is gedeclareerd bij de zorgverzekeraar en kan Huisartsen Eemland de uitvoerder uitbetalen.

Bij Upload kan een gescand document worden toegevoegd, bijvoorbeeld een verwijsbrief.

NB: Het toestemmingsformulier dat bij de intake door de patiënt wordt ondertekend kan het beste via Zorgmail naar de huisartspraktijk gemaild worden, zodat het aan het dossier van de patiënt gekoppeld kan worden. Dit formulier blijft op de praktijk.

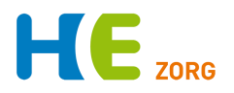

#### **Indicatoren invoeren**

<span id="page-11-0"></span>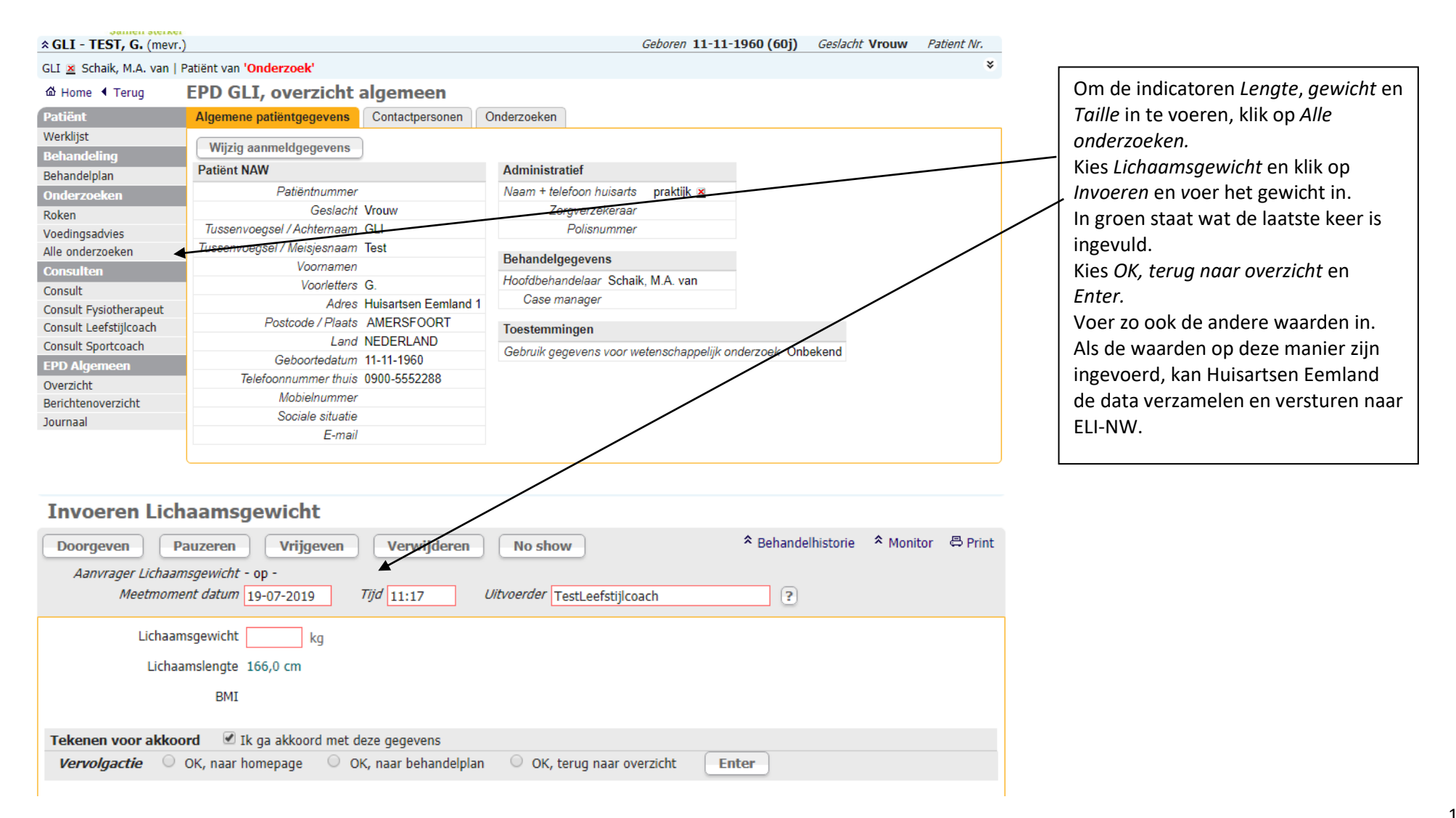

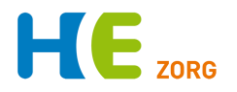

## <span id="page-12-0"></span>**Aanvraag sportcoach/beweegmakelaar**

Het is eventueel mogelijk om een sportcoach toegang te geven tot het dossier van een deelnemer, dat gaat met een aanvraag. Klik op *Consult Sportcoach* en *Aanvragen*. Vul de *Vraagstelling* in en naar wie de aanvraag gestuurd moet worden. Als je typt 'sport' en *Enter*, dan verschijnt een kort keuzelijstje. Kies de *Vervolgactie* en *Enter* en de aanvraag is gedaan.

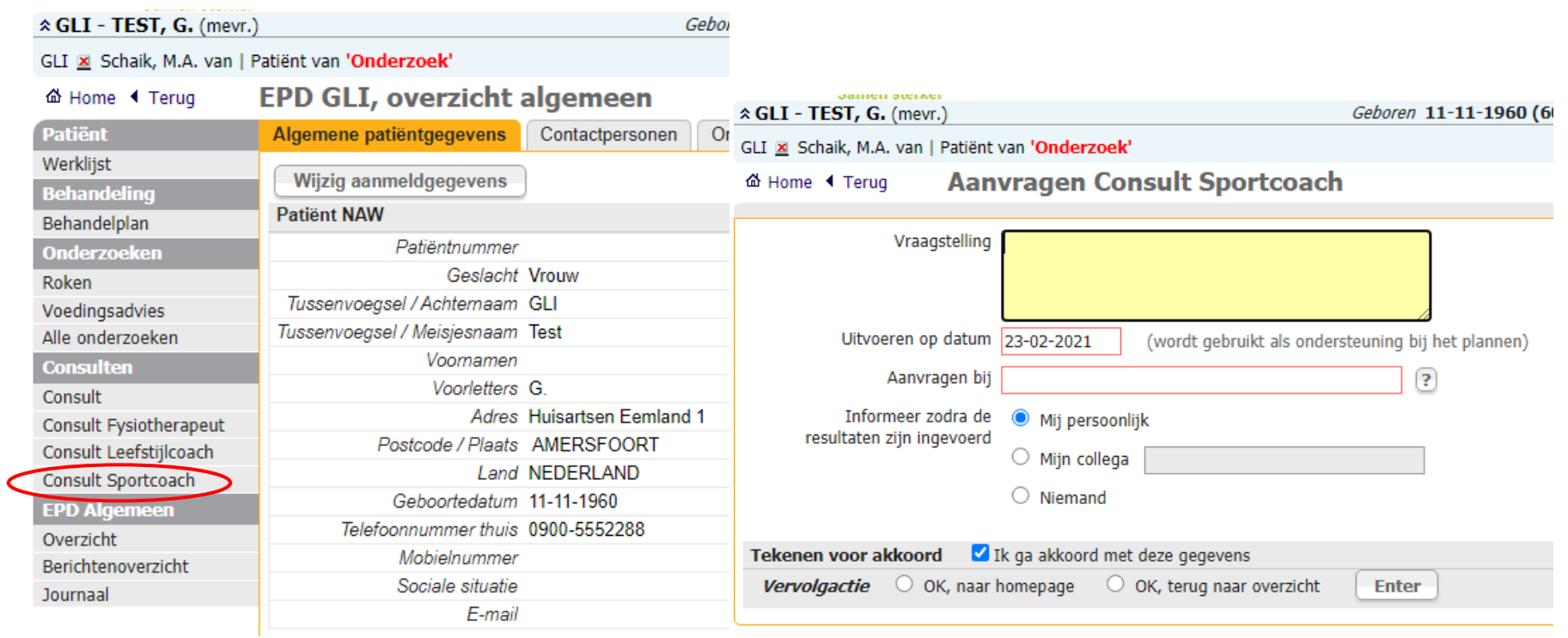

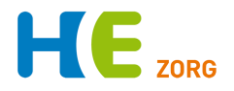

#### <span id="page-13-0"></span>**Berichten versturen vanuit een dossier**

Via Portavita kunnen beveiligd berichten verstuurd worden. Berichten worden verstuurd naar een organisatie, niet naar een persoon.

- Er zijn twee manieren om een bericht te sturen:
- 1) Vanuit een dossier, het bericht is dan gekoppeld aan het dossier van de patiënt en de ontvanger kan vanuit het bericht meteen doorklikken naar het dossier en het bericht blijft 'bewaard' in het dossier.
- 2) Vanuit de berichtenbox op het Home-scherm, zonder koppeling aan een dossier. Handig voor losse vragen, bijvoorbeeld over een toekomstige patiënt of werkwijze.

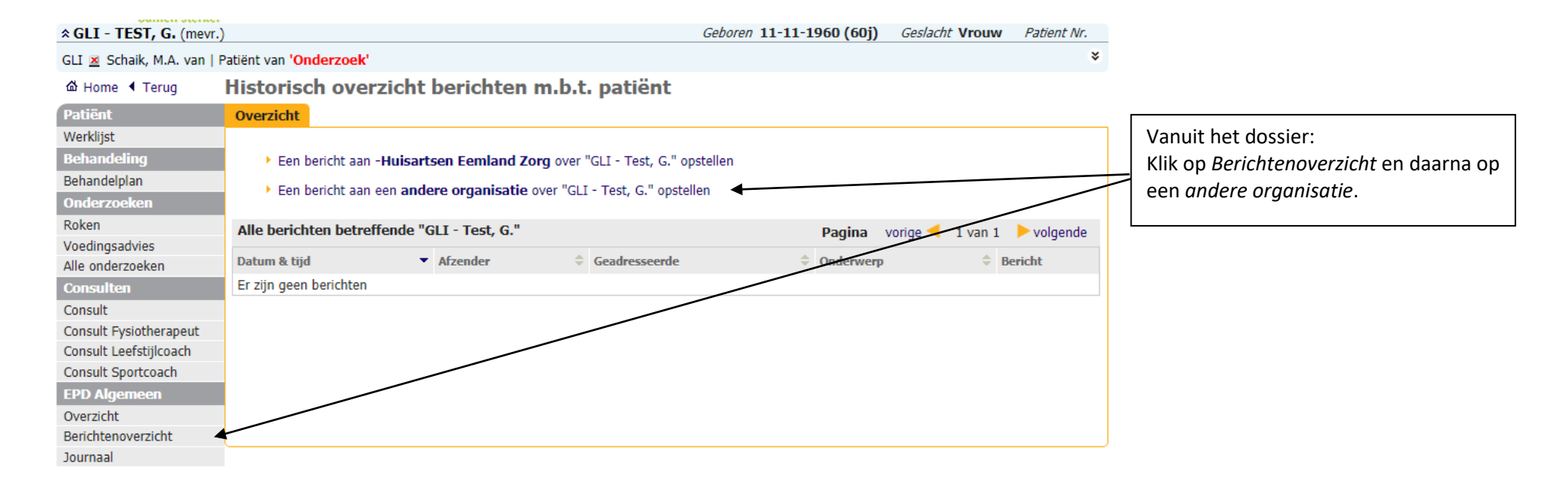

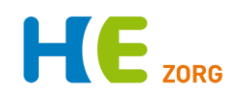

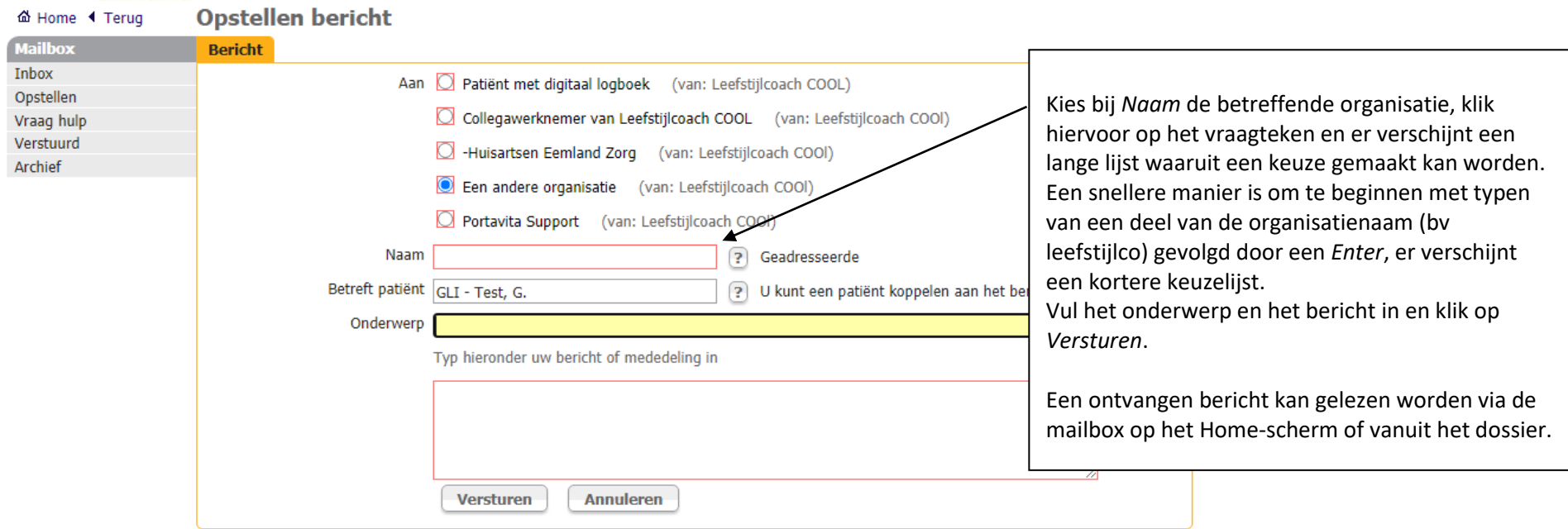

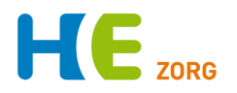

## **Berichten ontvangen en versturen vanaf de mailbox op het Home-scherm**

<span id="page-15-0"></span>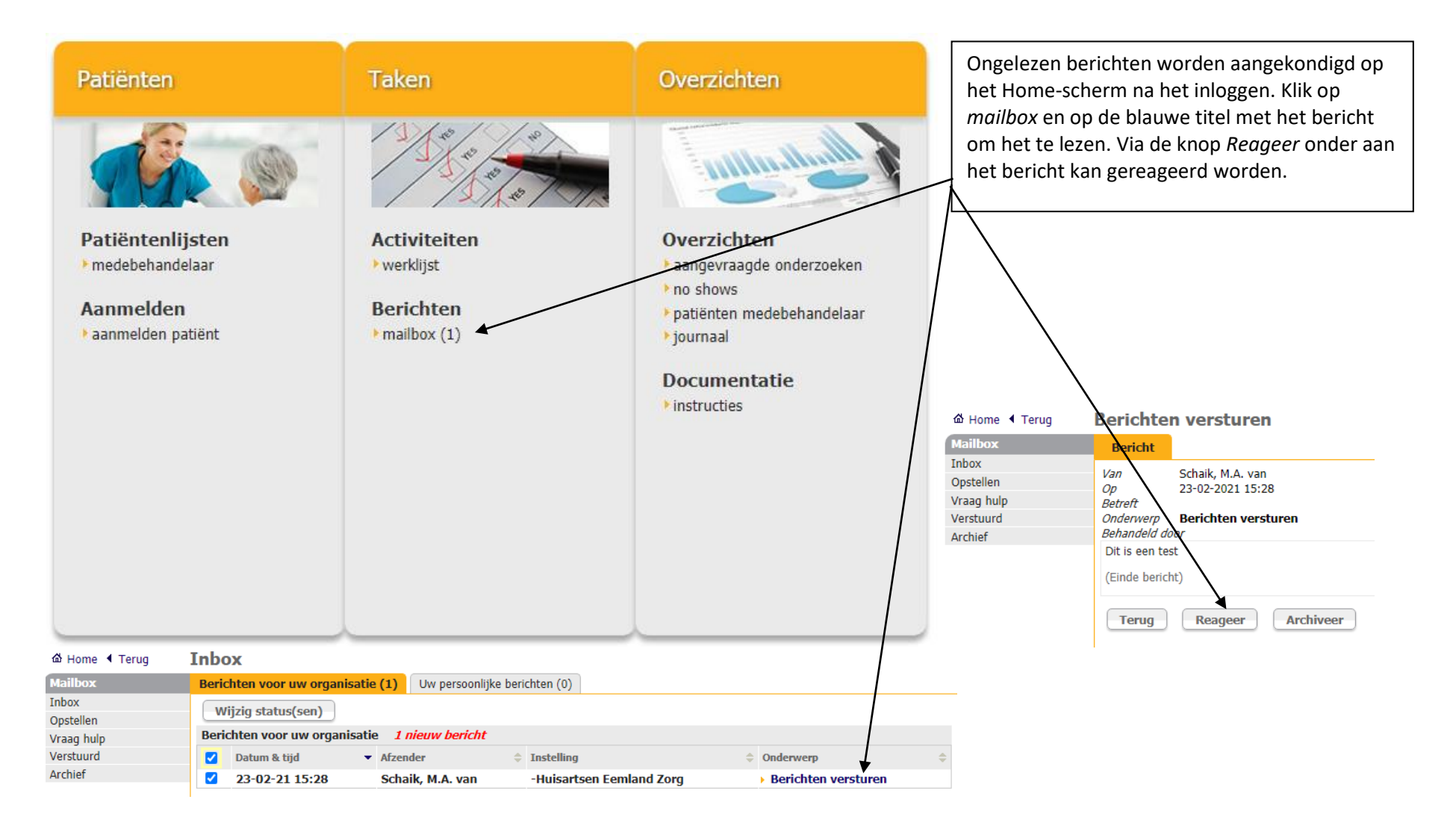

16

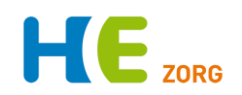

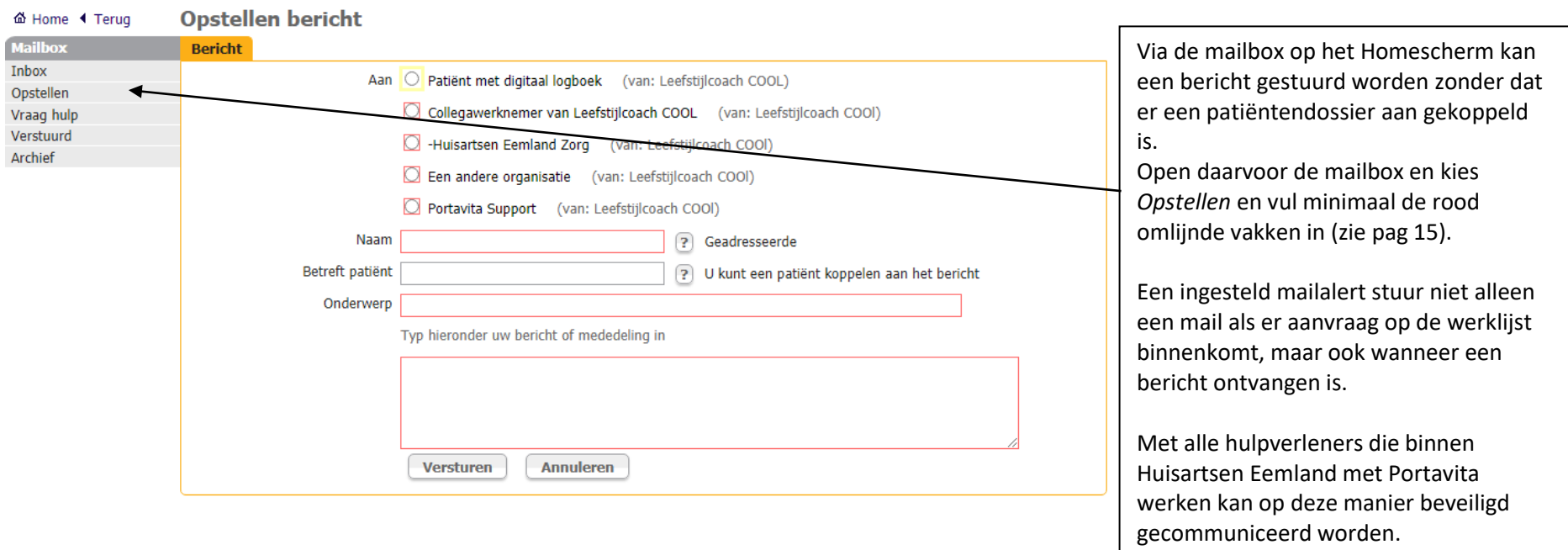

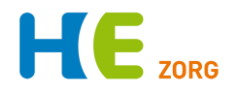

Kom je er na het lezen niet uit dan zijn er nog wat mogelijkheden:

- 1. Bel Huisartsen Eemland, de helpdesk is elke werkdag van 8-17 bereikbaar en kan vaak snel antwoord geven: 0900-5552288
- 2. Op de websit[e www.huisartseneemland.nl](http://www.huisartseneemland.nl/) > *Zorgverleners* staan diverse handleidingen en overige informatie.
- 3. Veel POH's kunnen je vraag beantwoorden